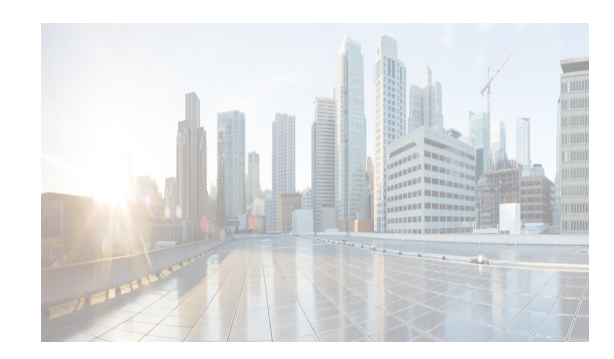

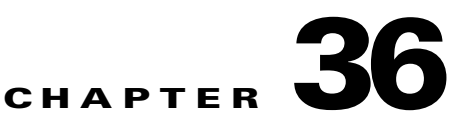

# **Configuring Port Security**

All switches in the Cisco MDS 9000 Family provide port security features that reject intrusion attempts and report these intrusions to the administrator.

This chapter includes the following topics:

- [Information About Port Security section, page 36-265](#page-0-0)
- **•** [Guidelines and Limitations section, page 36-272](#page-7-0)
- **•** [Default Settings section, page 36-273](#page-8-0)
- [Configuring Port Security section, page 36-273](#page-8-1)
- **•** [Configuring Auto-learning section, page 36-280](#page-15-0)
- **•** [Configuring Port Security Manually section, page 36-281](#page-16-0)
- **•** [Configuring Port Security Distribution section, page 36-283](#page-18-0)
- [Interacting with the Database section, page 36-285](#page-20-0)
- **•** [Verifying Port Security Configuration section, page 36-288](#page-23-0)
- **•** [Field Descriptions for Port Security section, page 36-292](#page-27-0)
- **•** [Feature History for Port Security section, page 36-296](#page-31-0)

## <span id="page-0-0"></span>**Information About Port Security**

All switches in the Cisco MDS 9000 Family provide port security features that reject intrusion attempts and report these intrusions to the administrator.

Typically, any Fibre Channel device in a SAN can attach to any SAN switch port and access SAN services based on zone membership. Port security features prevent unauthorized access to a switch port in the Cisco MDS 9000 Family in the following ways:

- Login requests from unauthorized Fibre Channel devices (Nx ports) and switches (xE ports) are rejected.
- **•** All intrusion attempts are reported to the SAN administrator through system messages.
- Configuration distribution uses the CFS infrastructure, and is limited to those switches that are CFS capable. Distribution is disabled by default.
- Configuring the port security policy requires the ENTERPRISE PKG license (see the Cisco MDS 9000 Family NX-OS Licensing Guide).

This section includes the following topics:

Ι

- [Port Security Enforcement section, page 36-266](#page-1-0)
- [About Auto-Learning section, page 36-266](#page-1-1)
- **[Port Security Activation section, page 36-267](#page-2-0)**
- **•** [Database Activation Rejection section, page 36-267](#page-2-1)
- **•** [About Enabling Auto-learning section, page 36-267](#page-2-2)
- **•** [Auto-learning Device Authorization section, page 36-268](#page-3-0)
- [Authorization Scenarios section, page 36-268](#page-3-1)
- **•** [About WWN Identification section, page 36-269](#page-4-0)
- **•** [Activation and Auto-learning Configuration Distribution section, page 36-270](#page-5-0)
- **•** [Database Interaction section, page 36-271](#page-6-0)
- **•** [Database Scenarios section, page 36-271](#page-6-1)

#### <span id="page-1-0"></span>**Port Security Enforcement**

To enforce port security, configure the devices and switch port interfaces through which each device or switch is connected, and activate the configuration.

- **•** Use the port world wide name (pWWN) or the node world wide name (nWWN) to specify the Nx port connection for each device.
- Use the switch world wide name (sWWN) to specify the xE port connection for each switch.

Each Nx and xE port can be configured to restrict a single port or a range of ports.

Enforcement of port security policies are done on every activation and when the port tries to come up.

The port security feature uses two databases to accept and implement configuration changes.

- Configuration database—All configuration changes are stored in the configuration database.
- Active database—The database currently enforced by the fabric. The port security feature requires all devices connecting to a switch to be part of the port security active database. The software uses this active database to enforce authorization.

#### <span id="page-1-1"></span>**About Auto-Learning**

You can instruct the switch to automatically learn (auto-learn) the port security configurations over a specified period. This feature allows any switch in the Cisco MDS 9000 Family to automatically learn about devices and switches that connect to it. Use this feature when you activate the port security feature for the first time as it saves tedious manual configuration for each port. You must configure auto-learning on a per-VSAN basis. If enabled, devices and switches that are allowed to connect to the switch are automatically learned, even if you have not configured any port access.

When auto-learning is enabled, learning happens only for the devices or interfaces that were not already logged into the switch. Learned entries on a port are cleaned up after you shut down that port if auto-learning is still enabled.

Learning does not override the existing configured port security policies. So, for example, if an interface is configured to allow a specific pWWN, then auto-learning will not add a new entry to allow any other pWWN on that interface. All other pWWNs will be blocked even in auto-learning mode.

No entries are learned for a port in the shutdown state.

When you activate the port security feature, auto-learning is also automatically enabled.

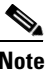

**Note** If you enable auto-learning before activating port security, you cannot activate until auto-learning is disabled.

#### <span id="page-2-0"></span>**Port Security Activation**

By default, the port security feature is not activated in any switch in the Cisco MDS 9000 Family.

By activating the port security feature, the following apply:

- **•** Auto-learning is also automatically enabled, which means:
	- **–** From this point, auto-learning happens only for the devices or interfaces that were not logged into the switch.
	- **–** You cannot activate the database until you disable auto-learning.
- All the devices that are already logged in are learned and are added to the active database.
- **•** All entries in the configured database are copied to the active database.

After the database is activated, subsequent device login is subject to the activated port bound WWN pairs, excluding the auto-learned entries. You must disable auto-learning before the auto-learned entries become activated.

When you activate the port security feature, auto-learning is also automatically enabled. You can choose to activate the port security feature and disable auto-learning.

لبكم

**Tip** If a port is shut down because of a denied login attempt, and you subsequently configure the database to allow that login, the port does not come up automatically. You must explicitly issue a **no shutdown** CLI command to bring that port back online.

#### <span id="page-2-1"></span>**Database Activation Rejection**

Database activation is rejected in the following cases:

- Missing or conflicting entries exist in the configuration database but not in the active database.
- **•** The auto-learning feature was enabled before the activation. To reactivate a database in this state, disable auto-learning.
- **•** The exact security is not configured for each PortChannel member.
- **•** The configured database is empty but the active database is not.

If the database activation is rejected due to one or more conflicts listed in the previous section, you may decide to proceed by forcing the port security activation.

#### <span id="page-2-2"></span>**About Enabling Auto-learning**

The state of the auto-learning configuration depends on the state of the port security feature:

**•** If the port security feature is not activated, auto-learning is disabled by default.

ן

• If the port security feature is activated, auto-learning is enabled by default (unless you explicitly disabled this option).

 $\mathcal{P}$ 

**Tip** If auto-learning is enabled on a VSAN, you can only activate the database for that VSAN by using the **force** option.

### <span id="page-3-2"></span><span id="page-3-0"></span>**Auto-learning Device Authorization**

[Table 36-1](#page-3-2) summarizes the authorized connection conditions for device requests.

*Table 36-1 Authorized Auto-learning Device Requests*

| <b>Condition</b>        | Device (pWWN, nWWN, sWWN)               | <b>Requests Connection to</b>               | <b>Authorization</b>                     |
|-------------------------|-----------------------------------------|---------------------------------------------|------------------------------------------|
|                         | Configured with one or more switch      | A configured switch port                    | Permitted                                |
| 2                       | ports                                   | Any other switch port                       | Denied                                   |
| $\mathcal{E}$           | Not configured                          | A switch port that is not<br>configured     | Permitted if<br>auto-learning<br>enabled |
| $\overline{4}$          |                                         |                                             | Denied if<br>auto-learning<br>disabled   |
| $\overline{\mathbf{5}}$ | Configured or not configured            | A switch port that allows<br>any device     | Permitted                                |
| 6                       | Configured to log in to any switch port | Any port on the switch                      | Permitted                                |
| 7                       | Not configured                          | A port configured with<br>some other device | Denied                                   |

#### <span id="page-3-1"></span>**Authorization Scenarios**

Assume that the port security feature is activated and the following conditions are specified in the active database:

- **•** A pWWN (P1) is allowed access through interface fc1/1 (F1).
- **•** A pWWN (P2) is allowed access through interface fc1/1 (F1).
- **•** A nWWN (N1) is allowed access through interface fc1/2 (F2).
- **•** Any WWN is allowed access through interface fc1/3 (F3).
- **•** A nWWN (N3) is allowed access through any interface.
- **•** A pWWN (P3) is allowed access through interface fc1/4 (F4).
- **•** A sWWN (S1) is allowed access through interface fc1/10-13 (F10 to F13).
- **•** A pWWN (P10) is allowed access through interface fc1/11 (F11).

[Table 36-2](#page-4-1) summarizes the port security authorization results for this active database. The conditions listed refer to the conditions from [Table 36-1](#page-3-2).

| <b>Device Connection Request</b> | <b>Authorization</b> | <b>Condition</b> | <b>Reason</b>                           |
|----------------------------------|----------------------|------------------|-----------------------------------------|
| P1, N2, F1                       | Permitted            | 1                | No conflict.                            |
| P2, N2, F1                       | Permitted            | 1                | No conflict.                            |
| P3, N2, F1                       | Denied               | $\overline{2}$   | F1 is bound to P1/P2.                   |
| P1, N3, F1                       | Permitted            | 6                | Wildcard match for N3.                  |
| P1, N1, F3                       | Permitted            | 5                | Wildcard match for F3.                  |
| P1, N4, F5                       | Denied               | $\overline{2}$   | P1 is bound to F1.                      |
| P5, N1, F5                       | Denied               | $\overline{2}$   | N1 is only allowed on F2.               |
| P3, N3, F4                       | Permitted            | 1                | No conflict.                            |
| S1, F10                          | Permitted            | 1                | No conflict.                            |
| S2, F11                          | Denied               | 7                | P10 is bound to F11.                    |
| P4, N4, F5 (auto-learning on)    | Permitted            | 3                | No conflict.                            |
| P4, N4, F5(auto-learning off)    | Denied               | $\overline{4}$   | No match.                               |
| S3, F5 (auto-learning on)        | Permitted            | 3                | No conflict.                            |
| S3, F5 (auto-learning off)       | Denied               | $\overline{4}$   | No match.                               |
| P1, N1, F6 (auto-learning on)    | Denied               | $\overline{2}$   | P1 is bound to F1.                      |
| P5, N5, F1 (auto-learning on)    | Denied               | 7                | Only P1 and P2 bound to F1.             |
| S3, F4 (auto-learning on)        | Denied               | 7                | P3 paired with F4.                      |
| S1, F3 (auto-learning on)        | Permitted            | 5                | No conflict.                            |
| P5, N3, F3                       | Permitted            | 6                | Wildcard $(* )$ match for F3<br>and N3. |
| P7, N3, F9                       | Permitted            | 6                | Wildcard $(*)$ match for N3.            |

<span id="page-4-1"></span>*Table 36-2 Authorization Results for Scenario*

### <span id="page-4-0"></span>**About WWN Identification**

 $\mathbf I$ 

If you decide to manually configure port security, be sure to adhere to the following guidelines:

- **•** Identify switch ports by the interface or by the fWWN.
- **•** Identify devices by the pWWN or by the nWWN.
- **•** If an Nx port is allowed to log in to SAN switch port Fx, then that Nx port can only log in through the specified Fx port.
- If an Nx port's nWWN is bound to an Fx port WWN, then all pWWNs in the Nx port are implicitly paired with the Fx port.
- **•** TE port checking is done on each VSAN in the allowed VSAN list of the trunk port.
- **•** All PortChannel xE ports must be configured with the same set of WWNs in the same PortChannel.
- **•** E port security is implemented in the port VSAN of the E port. In this case the sWWN is used to secure authorization checks.
- **•** Once activated, the config database can be modified without any effect on the active database.

ו

**•** By saving the running configuration, you save the configuration database and activated entries in the active database. Learned entries in the active database are not saved.

### <span id="page-5-0"></span>**Activation and Auto-learning Configuration Distribution**

Activation and auto-learning configurations in distributed mode are remembered as actions to be performed when you commit the changes in the pending database.

Learned entries are temporary and do not have any role in determining if a login is authorized or not. As such, learned entries do not participate in distribution. When you disable learning and commit the changes in the pending database, the learned entries become static entries in the active database and are distributed to all switches in the fabric. After the commit, the active database on all switches are identical and learning can be disabled.

If the pending database contains more than one activation and auto-learning configuration when you commit the changes, then the activation and auto-learning changes are consolidated and the behavior may change (see [Table 36-3\)](#page-5-1).

<span id="page-5-1"></span>*Table 36-3 Scenarios for Activation and Auto- learning Configurations in Distributed Mode*

| <b>Scenario</b>                                                                             |    | <b>Actions</b>                                                          | $Distriolution = OFF$                                                            | Distribution $=$ ON                                                                                                    |
|---------------------------------------------------------------------------------------------|----|-------------------------------------------------------------------------|----------------------------------------------------------------------------------|----------------------------------------------------------------------------------------------------|
| A and B exist in the<br>configuration<br>database,<br>activation is not<br>done and devices | 1. | You activate the port<br>security database and<br>enable auto-learning. | configuration database = ${A,B}$<br>active database = ${A,B,C^1,D^*}$            | configuration database = ${A,B}$<br>active database = $\{null\}$<br>pending database = ${A,B}$ + activation to<br>be enabled }   |
| C,D are logged in.                                                                          |    | 2. A new entry $E$ is<br>added to the<br>configuration<br>database.     | configuration database = ${A,B}$ ,<br>$E\}$<br>active database = ${A,B,C^*,D^*}$ | configuration database = ${A,B}$<br>active database $= \{null\}$<br>pending database = ${A,B, E +$ activation<br>to be enabled } |
|                                                                                             | 3. | You issue a commit.                                                     | Not applicable                                                                   | configuration database = ${A,B, E}$<br>active database = ${A,B, E, C^*, D^*}$<br>$pending database = empty$                      |

a ka

| <b>Scenario</b>                                                                             |                | <b>Actions</b>                                                          | <b>Distribution = OFF</b>                                             | <b>Distribution = ON</b>                                                                                                    |
|---------------------------------------------------------------------------------------------|----------------|-------------------------------------------------------------------------|-----------------------------------------------------------------------|----------------------------------------------------------------------------------------------------|
| A and B exist in the<br>configuration<br>database,<br>activation is not<br>done and devices | $\mathbf{1}$ . | You activate the port<br>security database and<br>enable auto-learning. | configuration database = ${A,B}$<br>active database = ${A,B,C^*,D^*}$ | configuration database = ${A,B}$<br>$active database = {null}$<br>pending database = ${A,B +$ activation to<br>be enabled }                                                                       |
| C,D are logged in.                                                                          | 2.             | You disable learning.                                                   | configuration database = ${A,B}$<br>active database = ${A,B,C,D}$     | configuration database = ${A,B}$<br>active database = $\{null\}$<br>pending database = ${A,B}$ + activation to<br>be enabled $+$<br>learning to be disabled                                       |
|                                                                                             | 3.             | You issue a commit.                                                     | Not applicable                                                        | configuration database = ${A,B}$<br>active database = ${A,B}$ and devices C<br>and D are logged out. This is equal to an<br>activation with auto-learning disabled.<br>$pending database = empty$ |

*Table 36-3 Scenarios for Activation and Auto- learning Configurations in Distributed Mode (continued)*

1. The \* (asterisk) indicates learned entries.

**Tip** In this case, we recommend that you perform a commit at the end of each operation: after you activate port security and after you enable auto-learning.

### <span id="page-6-2"></span><span id="page-6-0"></span>**Database Interaction**

[Table 36-4](#page-6-2) lists the differences and interaction between the active and configuration databases.

*Table 36-4 Active and Configuration Port Security Databases*

| <b>Active Database</b>                                                                                                    | <b>Configuration Database</b>                                                                                |
|----------------------------------------------------------------------------------------------------|----------------------------------------------------------------------------------------------------|
| Read-only.                                                                                                    | Read-write.                                                                                                  |
| Saving the configuration only saves the activated<br>entries. Learned entries are not saved.                                                                                                    | Saving the configuration saves all the entries in<br>the configuration database.                             |
| Once activated, all devices that have already<br>logged into the VSAN are also learned and added<br>to the active database.                                                                                       | Once activated, the configuration database can be.<br>modified without any effect on the active<br>database. |
| You can overwrite the active database with the<br>configured database by activating the port<br>security database. Forcing an activation may<br>violate the entries already configured in the active<br>database. | You can overwrite the configuration database with<br>the active database.                                    |

### <span id="page-6-1"></span>**Database Scenarios**

 $\Gamma$ 

[Figure 36-1](#page-7-1) depicts various scenarios to depict the active database and the configuration database status based on port security configurations.

Ι

<span id="page-7-1"></span>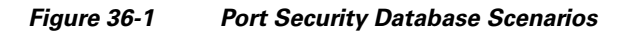

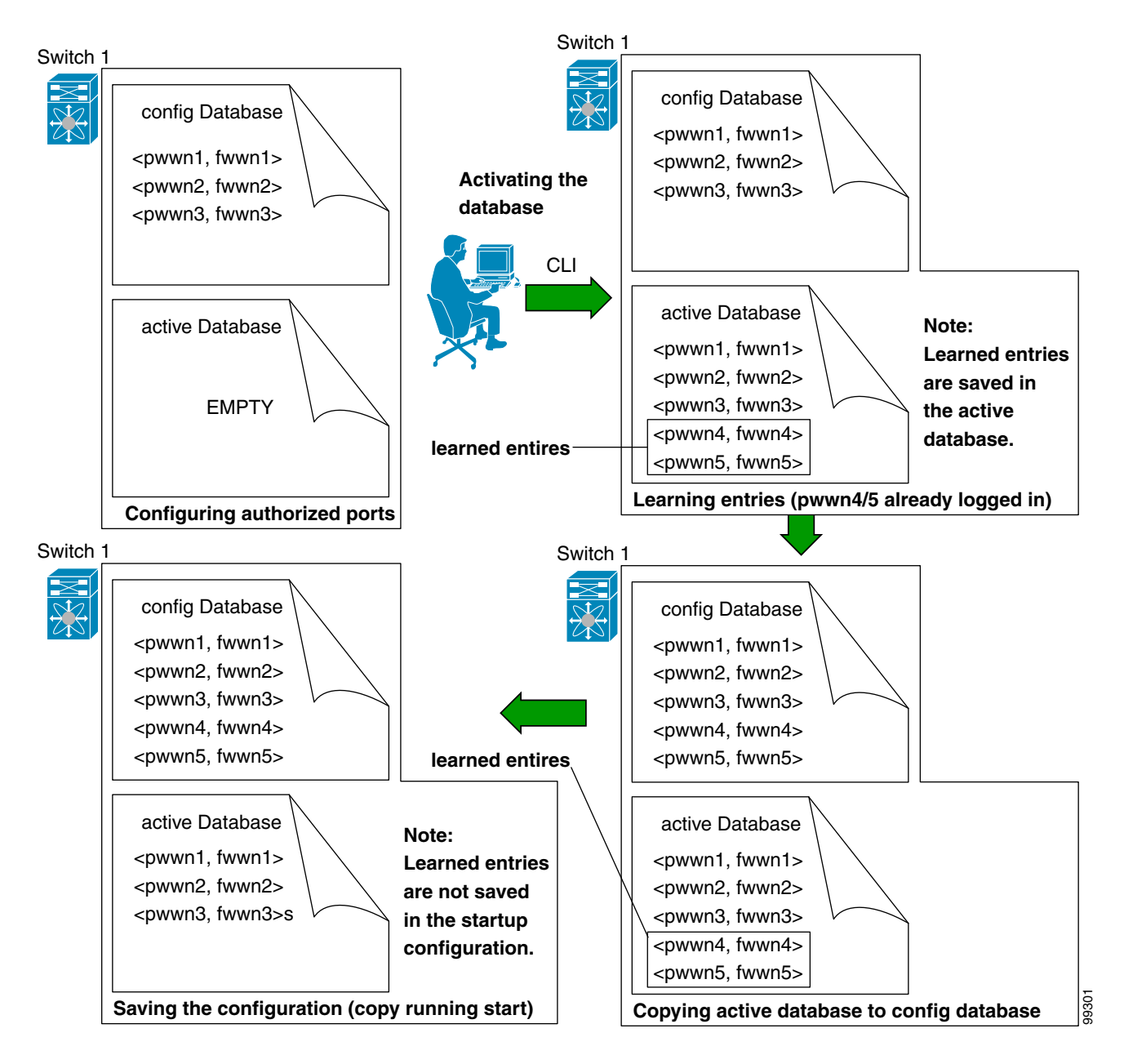

## <span id="page-7-0"></span>**Guidelines and Limitations**

**•** Port security is only supported for Fibre Channel ports.

### **Database Merge Guidelines**

A database merge refers to a union of the configuration database and static (unlearned) entries in the active database.

When merging the database between two fabrics, follow these guidelines:

- Verify that the activation status and the auto-learning status is the same in both fabrics.
- **•** Verify that the combined number of configurations for each VSAN in both databases does not exceed 2 K.

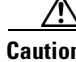

**Caution** If you do not follow these two conditions, the merge will fail. The next distribution will forcefully synchronize the databases and the activation states in the fabric.

## <span id="page-8-2"></span><span id="page-8-0"></span>**Default Settings**

I

[Table 36-5](#page-8-2) lists the default settings for all port security features in any switch.

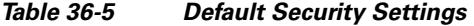

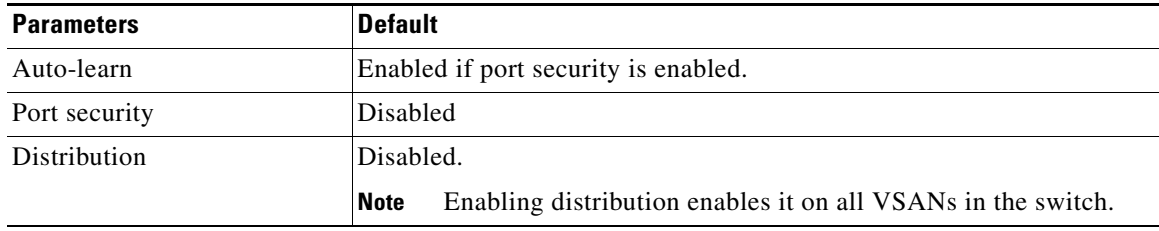

## <span id="page-8-1"></span>**Configuring Port Security**

The steps to configure port security depend on which features you are using. Auto-learning works differently if you are using CFS distribution.

This section includes the following topics:

- [Configuring Port Security with Auto-Learning and CFS Distribution section, page 36-273](#page-8-3)
- **•** [Configuring Port Security with Auto-Learning without CFS section, page 36-274](#page-9-0)
- **•** [Configuring Port Security with Manual Database Configuration section, page 36-274](#page-9-1)
- [Configuring Port Security Using the Configuration Wizard section, page 36-275](#page-10-0)
- **•** [Enabling Port Security section, page 36-276](#page-11-0)
- **•** [Activating Port Security section, page 36-277](#page-12-0)
- [Activating the Port Security Forcefully section, page 36-278](#page-13-0)
- **•** [Reactivating the Database section, page 36-279](#page-14-0)
- **•** [Copying an Active Database to the Config Database section, page 36-279](#page-14-1)

#### <span id="page-8-3"></span>**Configuring Port Security with Auto-Learning and CFS Distribution**

To configure port security, using auto-learning and CFS distribution, follow these steps:

I

- **Step 1** Enable port security. See the ["Enabling Port Security" section on page 36-276.](#page-11-0)
- **Step 2** Enable CFS distribution. See the ["Enabling Distribution" section on page 36-284.](#page-19-0)
- **Step 3** Activate port security on each VSAN. This turns on auto-learning by default. See the "Activating Port" [Security" section on page 36-277](#page-12-0).
- **Step 4** Issue a CFS commit to copy this configuration to all switches in the fabric. See the "Committing the [Changes" section on page 36-285](#page-20-1). At this point, all switches are activated, and auto-learning.
- **Step 5** Wait until all switches and all hosts are automatically learned.
- **Step 6** Disable auto-learn on each VSAN. See the "Disabling Auto-learning" section on page 36-281.
- **Step 7** Issue a CFS commit to copy this configuration to all switches in the fabric. See the "Committing the [Changes" section on page 36-285.](#page-20-1) At this point, the auto-learned entries from every switch are combined into a static active database that is distributed to all switches.
- **Step 8** Copy the active database to the configure database on each VSAN. See the "Copying the Port Security" [Database" section on page 36-285.](#page-20-2)
- **Step 9** Issue a CFS commit to copy this configuration to all switches in the fabric. See the "Committing the [Changes" section on page 36-285](#page-20-1). This ensures that the configure database is the same on all switches in the fabric.
- **Step 10** Copy the running configuration to the startup configuration, using the fabric option. This saves the port security configure database to the startup configuration on all switches in the fabric.

#### <span id="page-9-0"></span>**Configuring Port Security with Auto-Learning without CFS**

To configure port security using auto-learning without CFS, follow these steps:

- <span id="page-9-2"></span>**Step 1** Enable port security. See the ["Enabling Port Security" section on page 36-276.](#page-11-0)
- **Step 2** Activate port security on each VSAN. This turns on auto-learning by default. See the "Activating Port" [Security" section on page 36-277](#page-12-0).
- **Step 3** Wait until all switches and all hosts are automatically learned.
- **Step 4** Disable auto-learn on each VSAN. See the ["Disabling Auto-learning" section on page 36-281](#page-16-1).
- **Step 5** Copy the active database to the configure database on each VSAN. See the "Copying the Port Security" [Database" section on page 36-285.](#page-20-2)
- <span id="page-9-3"></span>**Step 6** Copy the running configuration to the startup configuration This saves the port security configure database to the startup configuration.
- **Step 7** Repeat [Step 1](#page-9-2) through [Step 6](#page-9-3) for all switches in the fabric.

#### <span id="page-9-1"></span>**Configuring Port Security with Manual Database Configuration**

To configure port security and manually configure the port security database, follow these steps:

<span id="page-10-1"></span>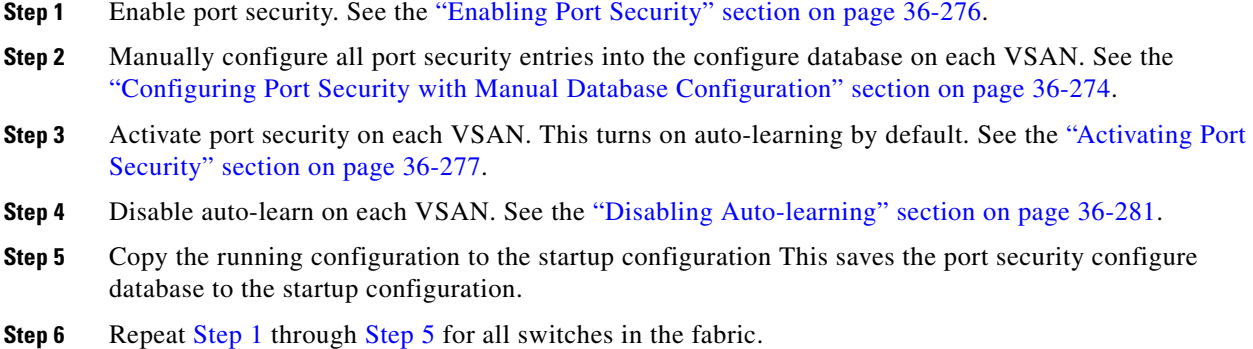

#### <span id="page-10-2"></span><span id="page-10-0"></span>**Configuring Port Security Using the Configuration Wizard**

The Port Security Configuration wizard provides step-by-step procedures for setting up the Port Security Policy for a selected VSAN. The Port Security Configuration wizard also supports the central management through CFS, making it possible to complete the entire configuration at one place.

The wizard automatically conducts few essential operations. For example, if you want central management, the wizard conducts operations to check CFS capability, enable CFS, and issue CFS commit at the proper stages.

To manage security at a particular port, you do not need to run through the wizard to configure the port security policy from the VSAN wide, but you can directly edit accesses on the port itself. This operation can be done through the Port Binding dialog box. If the port's belonging switch has not enabled port security yet, the dialog box enables security first. If the port security is enabled, the dialog box will edit the policy database based on user operations.

CFS should be enabled on all switches in the VSAN. A CFS master switch is selected to do all configurations. All changes will be distributed to the VSAN through the CFS **commit** command.

#### **Prerequisites**

- **•** Enable port security on the switch.
- **•** Define port security policy either manually by editing bound devices or switches or ports or by using autolearning.
- **•** Activate port security policy.
- **•** Ensure that activated and configured databases are synchronized through copy.
- **•** Copy the activated database to be the startup configuration.

To configure port security, follow these steps:

**Step 1** Click the **Port Security Fig.** button on the toolbar.

Before launching the Port Security Setup Wizard, DCNM-SAN checks the CFS capability of the switches in the VSAN.

If VSAN context is not available, the wizard prompts to select VSAN as shown in [Figure 36-2](#page-11-1).

ו

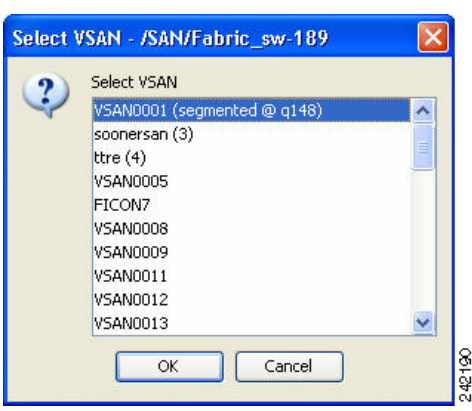

<span id="page-11-1"></span>*Figure 36-2 Select VSAN Window*

- **Step 2** Select the VSAN from the list and click **OK**.
- **Step 3** Do the following in the Select Master Switch page:
	- **•** Select the required master switch.
	- **•** Select **Automatically learn all logged in ports in VSAN** to Autolearn port configuration.
- **Step 4** Click **Next** to proceed.

You see the Edit and Activate Configuration page.

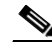

**Note** From Cisco NX-OS Release 5.2, devices can bind to vFC interfaces.

**Step 5** Click **Insert** to create port binding.

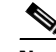

**Note** When interfaces are inserted for binding, vFC ports can be selected.

- **Step 6** Two types of port binding can be created using the Insert Port Security Devices dialog box:
	- **•** Port WWN-pWWN bound to an interface WWN.
	- **•** Switch-Switch WWN bound to an interface. (Mainly useful for ISL binding).
- **Step 7** Select the type of port binding by clicking the radio buttons and enter the supporting values.
- **Step 8** Click **OK.**
- **Step 9** Click **Close** to exit the Insert Port Security window.

**Note** To delete an entry in the Edit and Activate Configuration page of the wizard, select the entry and click the **Delete** button.

**Step 10** Click **Finish** to complete the Port Security Configuration for the selected switch.

### <span id="page-11-0"></span>**Enabling Port Security**

By default, the port security feature is disabled in all switches in the Cisco MDS 9000 Family.

To enable port security, follow these steps:

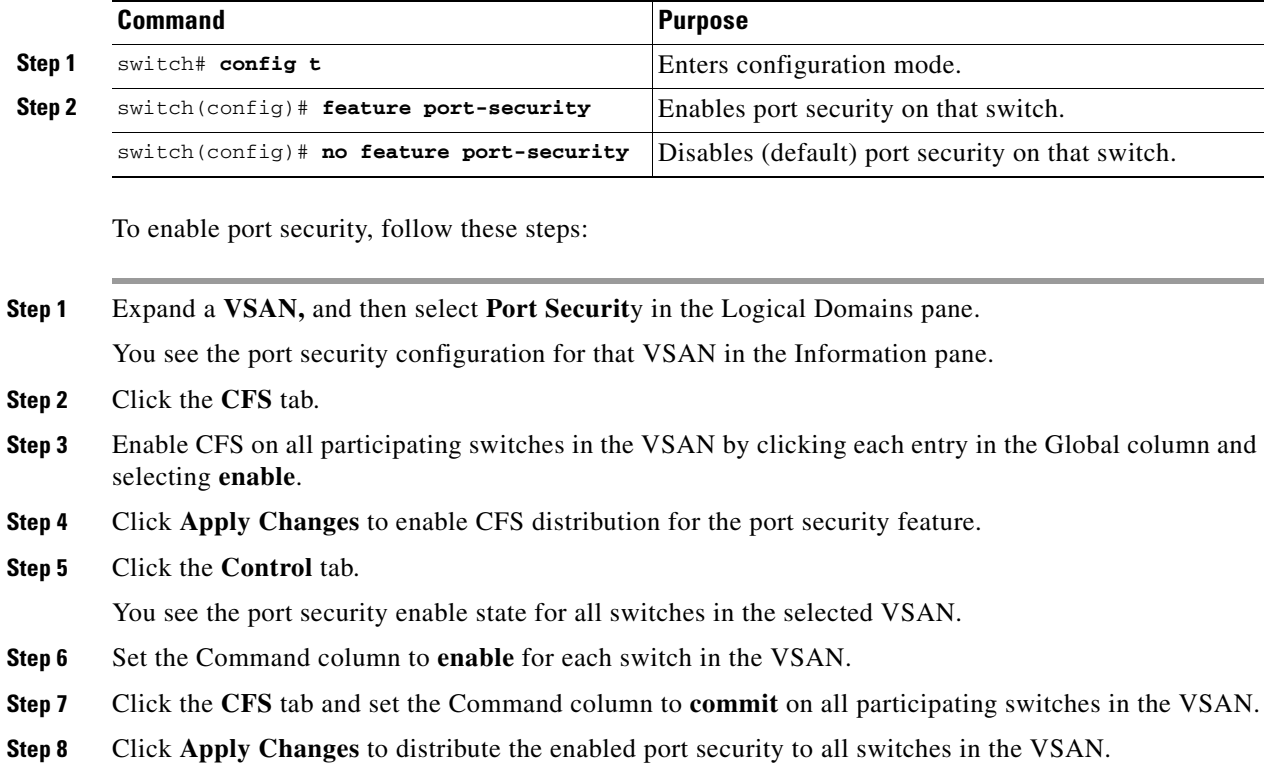

## <span id="page-12-0"></span>**Activating Port Security**

 $\overline{\phantom{a}}$ 

To activate the port security feature, follow these steps:

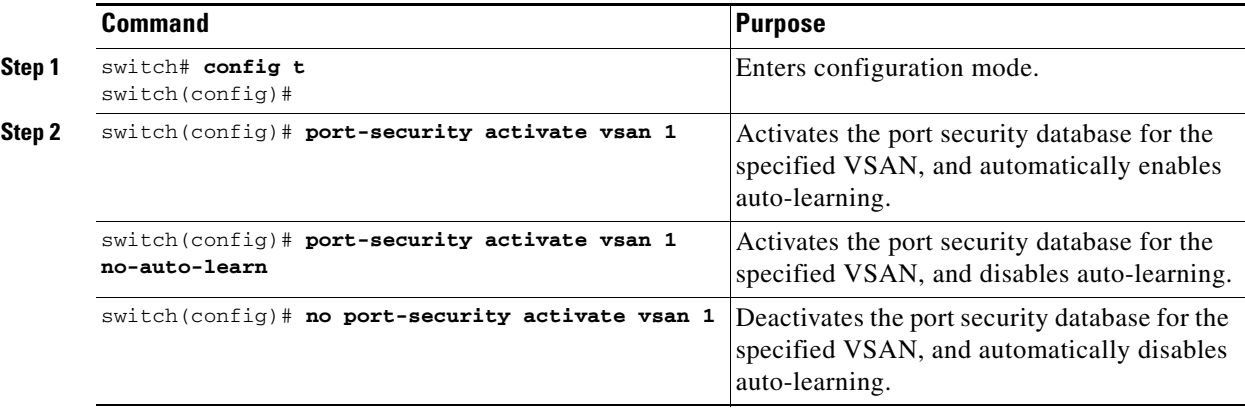

To activate port security, follow these steps:

**Step 1** Expand a **VSAN** and select **Port Securit**y in the Logical Domains pane.

You see the port security configuration for that VSAN in the Information pane.

Ι

**Step 2** Click the **Actions** tab. **Step 3** Click in the Action column under Activation, next to the switch or VSAN on which you want to activate port security. You see a drop-down menu with the following options: **• activate**—Valid port security settings are activated. **• activate (TurnLearningOff)**—Valid port security settings are activated and auto-learn turned off. **• forceActivate**—Activation is forced. **• forceActivate(TurnLearningOff)**—Activation is forced and auto-learn is turned off. **• deactivate**—All currently active port security settings are deactivated. **• NoSelection**— No action is taken. **Step 4** Set the Action field you want for that switch. **Step 5** Uncheck the **AutoLearn** check box for each switch in the VSAN to disable auto-learning. **Step 6** Click the **CFS** tab and set the command column to **commit** on all participating switches in the VSAN. **Step 7** Click **Apply Changes** in DCNM-SAN or **Apply** in Device Manager to save these changes. **Note** If required, you can disable auto-learning (see the ["Disabling Auto-learning" section on](#page-16-1)  [page 36-281\)](#page-16-1).

### <span id="page-13-0"></span>**Activating the Port Security Forcefully**

If the port security activation request is rejected, you can force the activation.

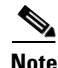

**Note** An activation using the **force** option can log out existing devices if they violate the active database.

You can view missing or conflicting entries using the **port-security database diff active vsan** command in EXEC mode.

To forcefully activate the port security database, follow these steps:

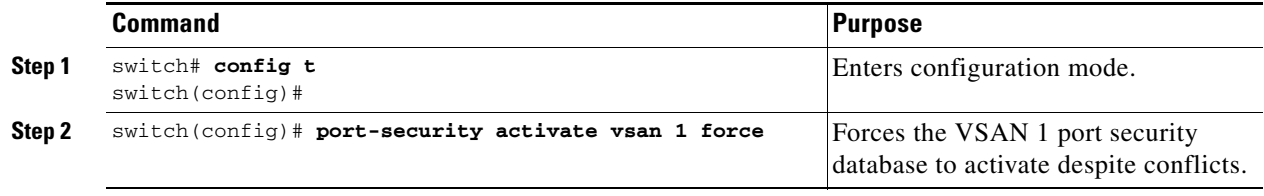

To forcefully activate the port security database, follow these steps:

**Step 1** Expand a **VSAN** and select **Port Securit**y in the Logical Domains pane.

You see the port security configuration for that VSAN in the Information pane.

**Step 2** Click the **Actions** tab.

a ka

- **Step 3** Click in the **Action** column under Activation, next to the switch or VSAN on which you want to activate port security and select the **forceactivate** option.
- **Step 4** Set the Action field you want for that switch.
- **Step 5** Click the **CFS** tab and set the command column to **commit** on all participating switches in the VSAN.
- **Step 6** Click **Apply Changes** in DCNM-SAN or **Apply** in Device Manager to save these changes.

#### <span id="page-14-0"></span>**Reactivating the Database**

To reactivate the port security database, follow these steps:

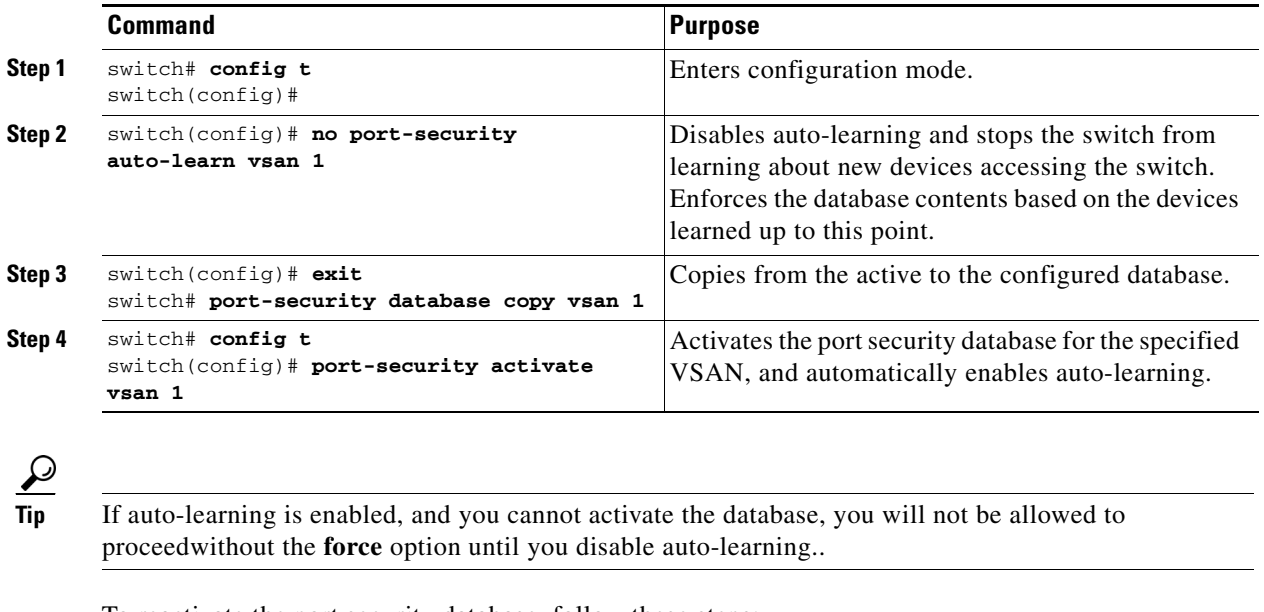

To reactivate the port security database, follow these steps:

- **Step 1** Disable auto-learning.
- **Step 2** Copy the active database to the configured database.

#### لبكم

**Tip** If the active database is empty, you cannot perform this step.

- **Step 3** Make the required changes to the configuration database.
- **Step 4** Activate the database.

### <span id="page-14-1"></span>**Copying an Active Database to the Config Database**

To copy the active database to the config database, follow these steps:

**Step 1** Expand a **VSAN** and select **Port Securit**y in the Logical Domains pane.

Ι

You see the port security configuration for that VSAN in the Information pane.

- **Step 2** Click the **Actions** tab. You see the switches for that VSAN.
- **Step 3** Check the **CopyActive ToConfig** check box next to the switch for which you want to copy the database. The active database is copied to the config database when the security setting is activated.
- **Step 4** Uncheck the **CopyActive ToConfig** check box if you do not want the database copied when the security setting is activated.
- **Step 5** Click the **CFS** tab and set the command column to **commit** on all participating switches in the VSAN.
- **Step 6** Click **Apply Changes** to save these changes or click **Undo Changes** to discard any unsaved changes.

## <span id="page-15-0"></span>**Configuring Auto-learning**

This section contains the following topics:

- **•** [Enabling Auto-learning section, page 36-280](#page-15-1)
- **•** [Disabling Auto-learning section, page 36-281](#page-16-1)

#### <span id="page-15-1"></span>**Enabling Auto-learning**

To enable auto-learning, follow these steps:

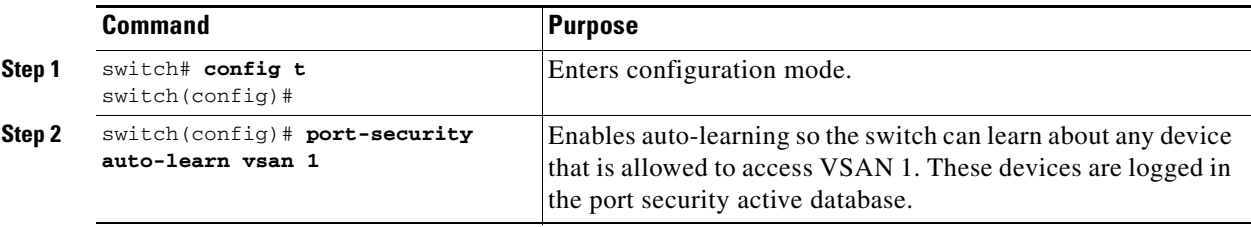

To enable auto-learning, follow these steps:

- **Step 1** Expand a **VSAN** and select **Port Securit**y in the Logical Domains pane.
	- **•** You see the port security configuration for that VSAN in the Information pane.
- **Step 2** Click the **Actions** tab.
- **Step 3** Click in the Action column under Activation, next to the switch or VSAN on which you want to activate port security. You see a drop-down menu with the following options:
	- **• activate**—Valid port security settings are activated.
	- **• activate (TurnLearningOff)**—Valid port security settings are activated and auto-learn turned off.
	- **• forceActivate**—Activation is forced.
	- **• forceActivate(TurnLearningOff)**—Activation is forced and auto-learn is turned off.
	- **• deactivate**—All currently active port security settings are deactivated.
	- **• NoSelection** No action is taken.
- **Step 4** Select one of the port security options for that switch.
- **Step 5** Check the **AutoLearn** check box for each switch in the VSAN to enable auto-learning.
- **Step 6** Click the **Apply Changes** icon to save these changes.

#### <span id="page-16-1"></span>**Disabling Auto-learning**

To disable auto-learning, follow these steps:

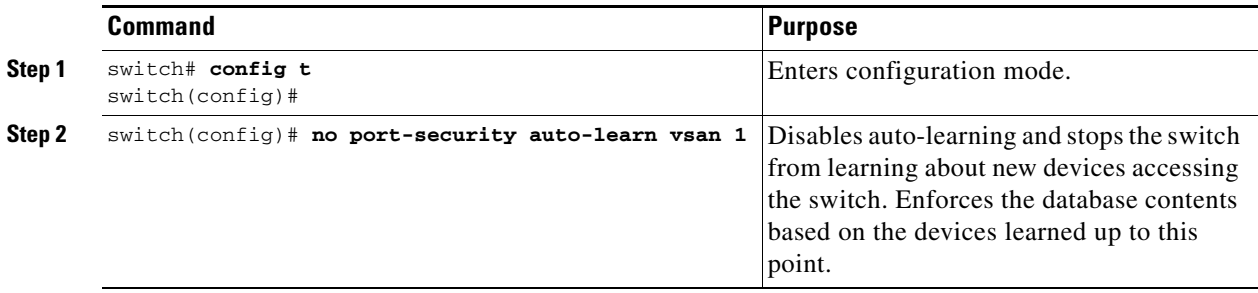

To disable auto-learning, follow these steps:

- **Step 1** Expand a **VSAN** and select **Port Securit**y in the Logical Domains pane. You see the port security configuration for that VSAN in the Information pane. **Step 2** Click the **Actions** tab. You see the switches for that VSAN. **Step 3** Uncheck the **AutoLearn** check box next to the switch if you want to disable auto-learning.
- **Step 4** Click the **Apply Changes** icon to save these changes.

## <span id="page-16-0"></span>**Configuring Port Security Manually**

This section includes the following topics:

- **•** [Task Flow for Configuring Port Security section, page 36-281](#page-16-2)
- **•** [Adding Authorized Port Pairs section, page 36-282](#page-17-0)
- **•** [Deleting Port Security Setting section, page 36-283](#page-18-1)

### <span id="page-16-2"></span>**Task Flow for Configuring Port Security**

Follow these steps to configure port security on any switch in the Cisco MDS 9000 Family:

- **Step 1** Identify the WWN of the ports that need to be secured.
- **Step 2** Secure the fWWN to an authorized nWWN or pWWN.

 $\mathbf I$ 

- **Step 3** Activate the port security database.
- **Step 4** Verify your configuration.

### <span id="page-17-0"></span>**Adding Authorized Port Pairs**

To add authorized port pairs for port security, follow these steps:

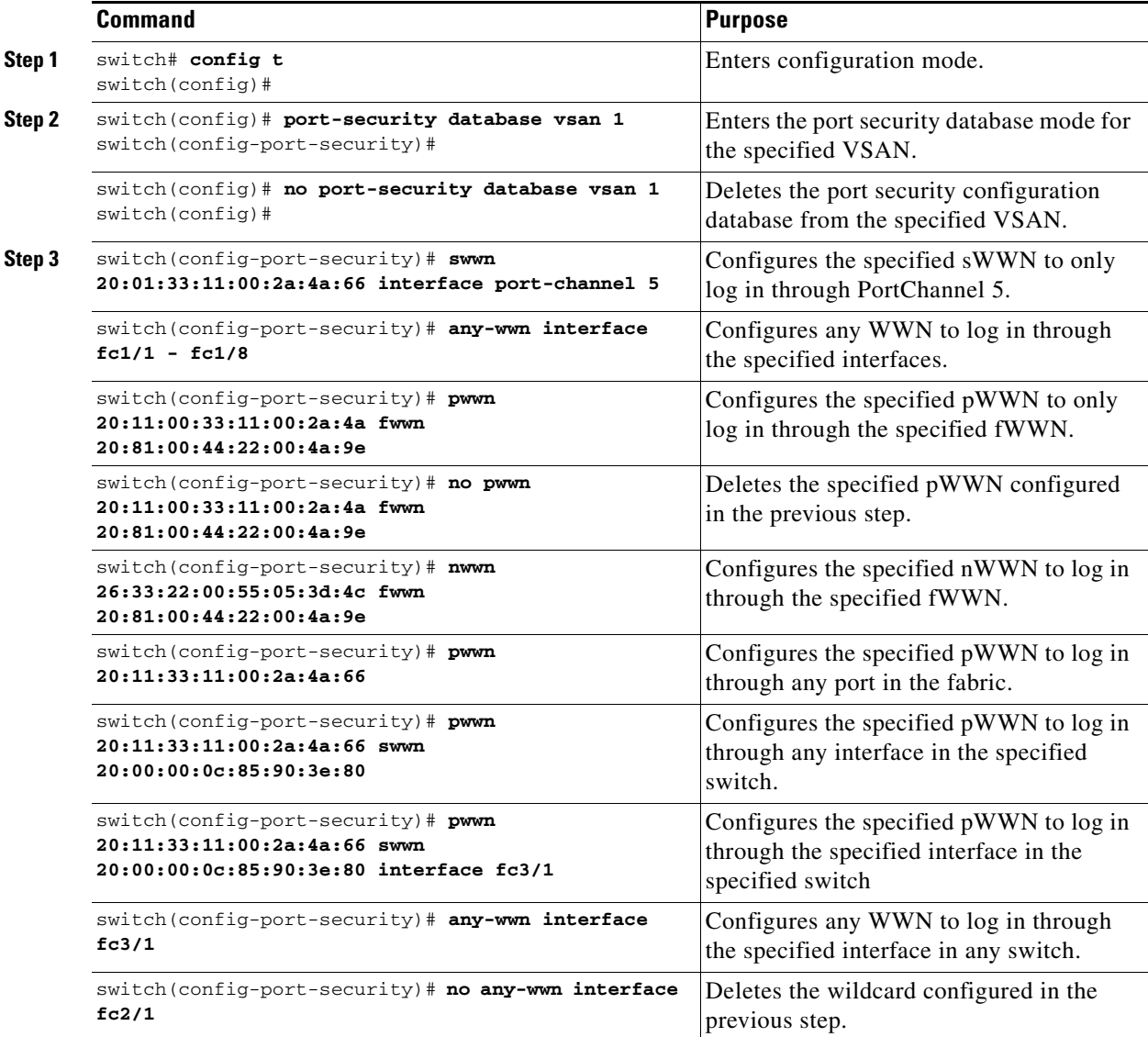

After identifying the WWN pairs that need to be bound, add those pairs to the port security database.

 $\Omega$ 

**Tip** Remote switch binding can be specified at the local switch. To specify the remote interfaces, you can use either the fWWN or sWWN-interface combination.

To add authorized port pairs for port security, follow these steps:

- **Step 1** Expand a **VSAN** and select **Port Securit**y in the Logical Domains pane.
- **Step 2** Click the **Config Database** tab.
- **Step 3** Click **Create Row** to add an authorized port pair. You see the Create Port Security dialog box.
- **Step 4** Double-click the device from the available list for which you want to create the port security setting.
- **Step 5** Double-click the port from the available list to which you want to bind the device.
- **Step 6** Click **Create** to create the port security setting.
- **Step 7** Click the **Apply Changes** icon to save these changes.

### <span id="page-18-1"></span>**Deleting Port Security Setting**

To delete a port security setting from the configured database on a switch, follow these steps:

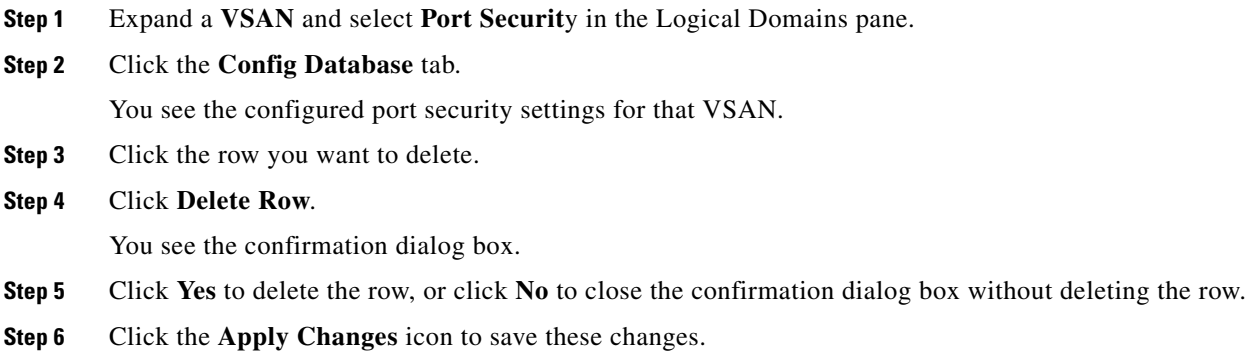

## <span id="page-18-0"></span>**Configuring Port Security Distribution**

The port security feature uses the Cisco Fabric Services (CFS) infrastructure to enable efficient database management, provide a single point of configuration for the entire fabric in the VSAN, and enforce the port security policies throughout the fabric (see Chapter 35, "Configuring IPsec Network Security .').

This section includes the following topics:

- **•** [Enabling Distribution section, page 36-284](#page-19-0)
- **•** [Locking the Fabric section, page 36-284](#page-19-1)
- [Committing the Changes section, page 36-285](#page-20-1)
- **•** [Discarding the Changes section, page 36-285](#page-20-3)

Ι

#### <span id="page-19-0"></span>**Enabling Distribution**

To enable the port security distribution, follow these steps:

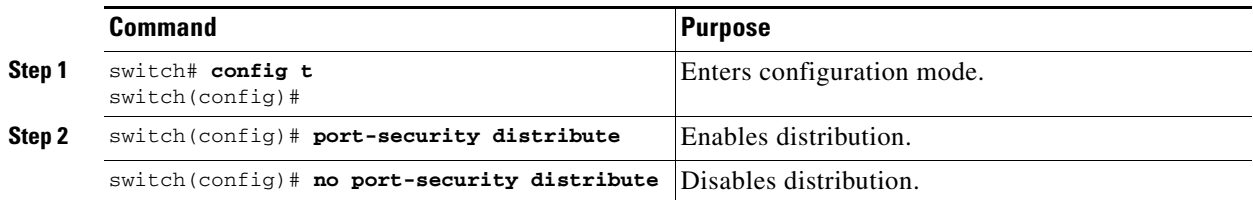

For example, if you activate port security, follow up by disabling auto-learning, and commit the changes in the pending database, then the net result of your actions is the same as issuing a **port-security activate vsan** *vsan-id* **no-auto-learn** command.

All the configurations performed in distributed mode are stored in a pending (temporary) database. If you modify the configuration, you need to commit or discard the pending database changes to the configurations. The fabric remains locked during this period. Changes to the pending database are not reflected in the configurations until you commit the changes.

**Note** Port activation or deactivation and auto-learning enable or disable do not take effect until after a CFS commit if CFS distribution is enabled. Always follow any one of these operations with a CFS commit to ensure proper configuration. See the ["Activation and Auto-learning Configuration Distribution" section](#page-5-0)  [on page 36-270.](#page-5-0)

 $\mathcal{Q}$ 

**Tip** In this case, we recommend that you perform a commit at the end of each operation: after you activate port security and after you enable auto learning.

To enable distribution, follow these steps:

**Step 1** Expand a **VSAN** and select **Port Securit**y in the Logical Domains pane.

You see the port security configuration for that VSAN in the Information pane.

**Step 2** Click the **Control** tab.

You see the switches for that VSAN.

**Step 3** In the Command column, select **enable** or **disable** from the drop-down menu.

**Step 4** Click the **Apply Changes** icon to save the changes.

#### <span id="page-19-1"></span>**Locking the Fabric**

The first action that modifies the existing configuration creates the pending database and locks the feature in the VSAN. Once you lock the fabric, the following situations apply:

- **•** No other user can make any configuration changes to this feature.
- **•** A copy of the configuration database becomes the pending database.

#### <span id="page-20-1"></span>**Committing the Changes**

If you commit the changes made to the configurations, the configurations in the pending database are distributed to other switches. On a successful commit, the configuration change is applied throughout the fabric and the lock is released.

To commit the port security configuration changes for the specified VSAN, follow these steps:

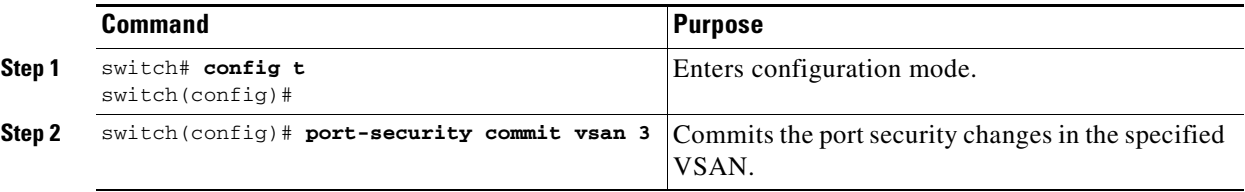

#### <span id="page-20-3"></span>**Discarding the Changes**

If you discard (abort) the changes made to the pending database, the configuration remains unaffected and the lock is released.

To discard the port security configuration changes for the specified VSAN, follow these steps:

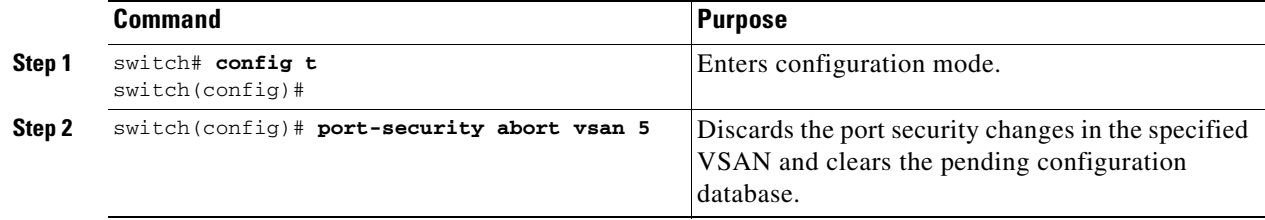

## <span id="page-20-0"></span>**Interacting with the Database**

I

**Note** You can overwrite the configuration database with the active database using the **port-security database copy vsan** command. The **port-security database diff active vsa**n command in EXEC mode lists the differences between the active database and the configuration database.

This section includes the following topics:

- **•** [Copying the Port Security Database section, page 36-285](#page-20-2)
- **•** [Deleting the Port Security Database section, page 36-286](#page-21-0)
- **•** [Cleaning the Port Security Database section, page 36-287](#page-22-0)

#### <span id="page-20-2"></span>**Copying the Port Security Database**

Use the **port-security database copy vsan** command to copy from the active to the configured database. If the active database is empty, this command is not accepted.

```
switch# port-security database copy vsan 1
```
Ι

Use the **port-security database diff active vsan** command to view the differences between the active database and the configuration database. This command can be used when resolving conflicts.

switch# **port-security database diff active vsan 1**

Use the **port-security database diff config vsan** command to obtain information on the differences between the configuration database and the active database.

switch# **port-security database diff config vsan 1**

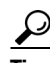

**Tip** We recommend that you copy the active database to the configuration database issue the **port-security database copy vsan** command after disabling auto-learning. This action ensures that the configuration database is in sync with the active database. If distribution is enabled, this command creates a temporary copy (and consequently a fabric lock) of the configuration database. If you lock the fabric, you need to commit the changes to the configuration databases in all the switches.

To copy the active database to the configuration database, follow these steps:

**Step 1** Expand a **Fabric**, expand a **VSAN,** and then select **Port Security** in the Logical Domains pane.

- **Step 2** Click the **Actions** tab. You see all the configuration databases.
- **Step 3** Select the appropriate configuration database and check the **Copy Active to Config** check box.
- **Step 4** Click the **Apply Changes** icon to save your changes.

To view the differences between the active database and the configuration database, follow these steps:

- **Step 1** Expand a **Fabric**, expand a **VSAN,** and then select **Port Security** in the Logical Domains pane. You see the Port Security information in the Information pane.
- **Step 2** Click the **Database Differences** tab. You see all the configuration databases.
- **Step 3** Select the appropriate configuration database. Select the **Active** or **Config** option to compare the differences between the selected database and the active or configuration database.
- **Step 4** Click the **Apply Changes** icon to save your changes.

#### <span id="page-21-0"></span>**Deleting the Port Security Database**

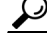

If the distribution is enabled, the deletion creates a copy of the database. An explicit deletion **port-security commit** command is required to actually delete the database.

Use the **no port-security database vsan** command in configuration mode to delete the configured database for a specified VSAN

switch(config)# **no port-security database vsan 1**

To delete a port security database, follow these steps:

- **Step 1** Expand a **Fabric**, expand a **VSAN***,* and then select **Port Security** in the Logical Domains pane. You see the Port Security information in the Information pane.
- **Step 2** Click the **Config Database** tab. You see all the configuration databases.
- **Step 3** Select the appropriate configuration database and click the **Delete Row** button.
- **Step 4** Click **Yes** if you want to delete the configuration database.

#### <span id="page-22-0"></span>**Cleaning the Port Security Database**

Use the **clear port-security statistics vsan** command to clear all existing statistics from the port security database for a specified VSAN.

switch# **clear port-security statistics vsan 1**

Use the **clear port-security database auto-learn interface** command to clear any learned entries in the active database for a specified interface within a VSAN.

switch# **clear port-security database auto-learn interface fc1/1 vsan 1**

Use the **clear port-security database auto-learn vsan** command to clear any learned entries in the active database for the entire VSAN.

switch# **clear port-security database auto-learn vsan 1**

**Note** The **clear port-security database auto-learn** and **clear port-security statistics** commands are only relevant to the local switch and do not acquire locks. Also, learned entries are only local to the switch and do not participate in distribution.

Use the **port-security clear vsan** command to clear the pending session in the VSAN from any switch in the VSAN.

switch# **clear port-security session vsan 5**

To clear all existing statistics from the port security database for a specified VSAN, follow these steps:

- **Step 1** Expand a **Fabric**, expand a **VSAN,** and then select **Port Security** in the Logical Domains pane. You see the Port Security information in the Information pane.
- **Step 2** Click the **Statistics** tab.

You see all the configuration databases.

- **Step 3** Select the appropriate configuration database and check the **Clear** option.
- **Step 4** Click the **Apply Changes** icon to save your changes.

ן

To clear any learned entries in the active database for a specified interface within a VSAN, follow these steps:

- **Step 1** Expand a **Fabric**, expand a **VSAN,** and then select **Port Security** in the Logical Domains pane. You see the Port Security information in the Information pane.
- **Step 2** Select the **Actions** tab. You see all the configuration databases.
- **Step 3** Select the appropriate configuration database and check the **AutoLearn** option.
- **Step 4** Click the **Apply Changes** icon to save your changes.

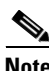

**Note** You can clear the Statistics and the AutoLearn option only for switches that are local and do not acquire locks. Also, learned entries are only local to the switch and do not participate in distribution.

## <span id="page-23-0"></span>**Verifying Port Security Configuration**

To display port security configuration information, perform one of the following tasks:

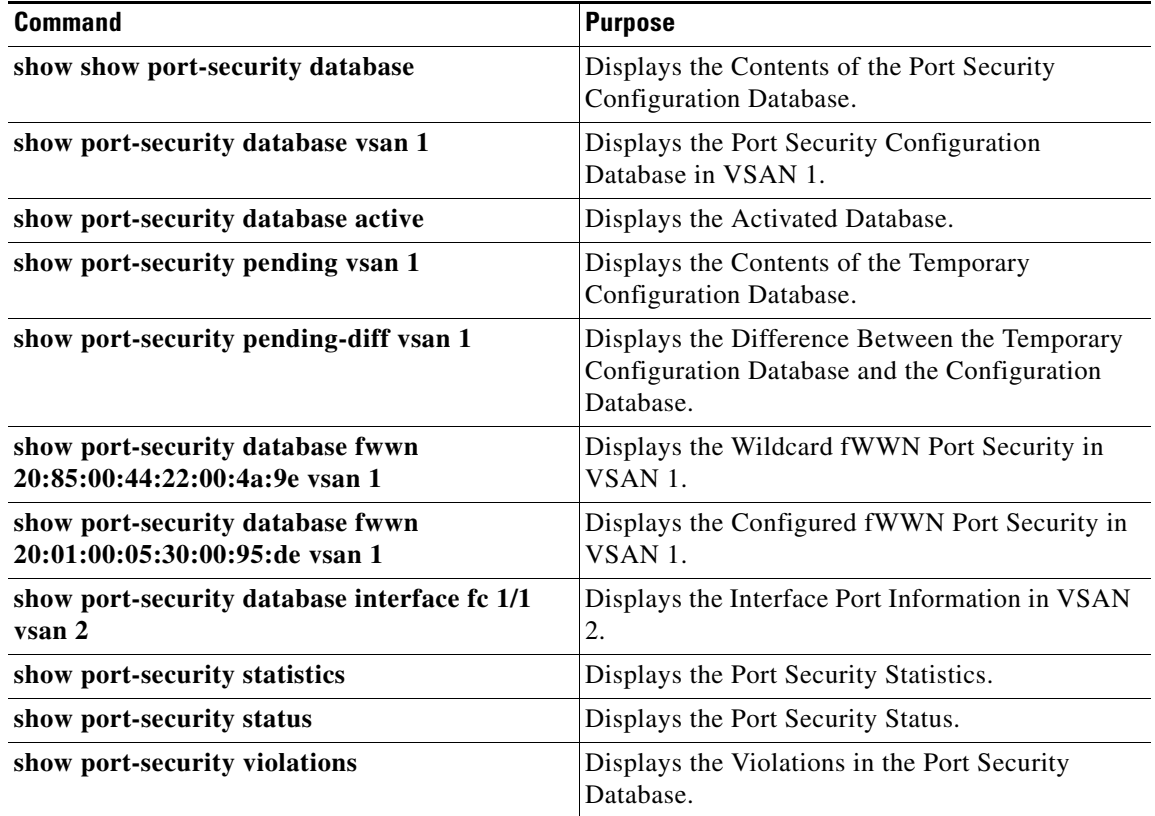

For detailed information about the fields in the output from these commands, refer to the *Cisco MDS 9000 Family Command Reference*.

- **•** [Displaying Activated Port Security Settings section, page 36-289](#page-24-0)
- **•** [Displaying Port Security Statistics section, page 36-289](#page-24-1)
- **•** [Displaying Port Security Violations section, page 36-289](#page-24-2)
- **•** [Displaying Port Security Configuration section, page 36-290](#page-25-0)

#### <span id="page-24-0"></span>**Displaying Activated Port Security Settings**

To display active port security settings, follow these steps:

- **Step 1** Expand a **VSAN** and select **Port Securit**y in the Logical Domains pane. You see the port security configuration for that VSAN in the Information pane.
- **Step 2** Click the **Active Database** tab. You see the active port security settings for that VSAN.

#### <span id="page-24-1"></span>**Displaying Port Security Statistics**

To display port security statistics, follow these steps:

![](_page_24_Picture_147.jpeg)

You see the port security statistics for that VSAN.

#### <span id="page-24-2"></span>**Displaying Port Security Violations**

I

Port violations are invalid login attempts (for example, login requests from unauthorized Fibre Channel devices). You can display a list of these attempts on a per-VSAN basis.

To display port security violations, follow these steps:

**Step 1** Expand a **VSAN** and select **Port Securit**y in the Logical Domains pane.

You see the port security configuration for that VSAN in the Information pane.

**Step 2** Click the **Violations** tab. You see the port security violations for that VSAN.

ו

#### <span id="page-25-0"></span>**Displaying Port Security Configuration**

The **show port-security database** commands display the configured port security information (see Examples [36-1](#page-25-1) to [36-11](#page-27-1)).

<span id="page-25-1"></span>*Example 36-1 Displays the Contents of the Port Security Configuration Database*

|              | switch# show port-security database |                                           |             |  |
|--------------|-------------------------------------|-------------------------------------------|-------------|--|
| VSAN         | Logging-in Entity                   | Logging-in Point                          | (Interface) |  |
| $\mathbf{1}$ | 21:00:00:e0:8b:06:09:1d(pwwn)       | 20:0d:00:05:30:00:95:de(fc1/13)           |             |  |
| $\mathbf{1}$ | $50:06:04:82:bc:01:c3:84$ (pwwn)    | 20:0c:00:05:30:00:95:de(fc1/12)           |             |  |
| 2            | 20:00:00:05:30:00:95:df(swwn)       | 20:0c:00:05:30:00:95:de(port-channel 128) |             |  |
| 3            | $20:00:00:05:30:00:95:de$ (swwn)    | 20:01:00:05:30:00:95:de(fc1/1)            |             |  |
|              | [Total 4 entries]                   |                                           |             |  |

You can optionally specify a fWWN and a VSAN, or an interface and a VSAN in the **show port-security**  command to view the output of the activated port security (see [Example 36-2\)](#page-25-2).

#### <span id="page-25-2"></span>*Example 36-2 Displays the Port Security Configuration Database in VSAN 1*

switch# **show port-security database vsan 1** -------------------------------------------------------------------------------- Vsan Logging-in Entity Logging-in Point (Interface) -------------------------------------------------------------------------------- 1 \* 20:85:00:44:22:00:4a:9e (fc3/5) 1 20:11:00:33:11:00:2a:4a(pwwn) 20:81:00:44:22:00:4a:9e (fc3/1) [Total 2 entries]

#### *Example 36-3 Displays the Activated Database*

#### switch# **show port-security database active**

![](_page_25_Picture_188.jpeg)

#### *Example 36-4 Displays the Contents of the Temporary Configuration Database*

```
switch# show port-security pending vsan 1
Session Context for VSAN 1
---------------------------
Activation Status: Active
Auto Learn Status: On
Force activate: No
Config db modified: Yes
Activation done: Yes
Session owner: admin(2)
Session database:
--------------------------------------------------------------------------------
VSAN Logging-in Entity Logging-in Point (Interface)
   --------------------------------------------------------------------------------
1 20:11:00:33:22:00:2a:4a(pwwn) 20:41:00:05:30:00:4a:1e(fc2/1)
```
[Total 1 entries]

#### *Example 36-5 Displays the Difference Between the Temporary Configuration Database and the Configuration Database*

```
switch# show port-security pending-diff vsan 1
Session Diff for VSAN: 1
Database will be activated
Learning will be turned ON
Database Diff:
+pwwn 20:11:00:33:22:00:2a:4a fwwn 20:41:00:05:30:00:4a:1e
```
The access information for each port can be individually displayed. If you specify the fWWN or interface options, all devices that are paired in the active database (at that point) with the given fWWN or the interface are displayed (see Examples [36-6](#page-26-0) to [36-8\)](#page-26-1).

#### <span id="page-26-0"></span>*Example 36-6 Displays the Wildcard fWWN Port Security in VSAN 1*

```
switch# show port-security database fwwn 20:85:00:44:22:00:4a:9e vsan 1
Any port can login thru' this fwwn
```
#### *Example 36-7 Displays the Configured fWWN Port Security in VSAN 1*

switch# **show port-security database fwwn 20:01:00:05:30:00:95:de vsan 1** 20:00:00:0c:88:00:4a:e2(swwn)

#### <span id="page-26-1"></span>*Example 36-8 Displays the Interface Port Information in VSAN 2*

```
switch# show port-security database interface fc 1/1 vsan 2
20:00:00:0c:88:00:4a:e2(swwn)
```
The port security statistics are constantly updated and available at any time (see [Example 36-9\)](#page-26-2).

#### <span id="page-26-2"></span>*Example 36-9 Displays the Port Security Statistics*

```
switch# show port-security statistics
Statistics For VSAN: 1
------------------------
Number of pWWN permit: 2
Number of nWWN permit: 2
Number of sWWN permit: 2
Number of pWWN deny : 0
Number of nWWN deny : 0
Number of sWWN deny : 0
Total Logins permitted : 4
Total Logins denied : 0
Statistics For VSAN: 2
  ------------------------
Number of pWWN permit: 0
Number of nWWN permit: 0
Number of sWWN permit: 2
Number of pWWN deny : 0
Number of nWWN deny : 0
Number of sWWN deny : 0
```
ן

...

To verify the status of the active database and the auto-learning configuration, use the **show port-security status** command (see [Example 36-10](#page-27-2)).

<span id="page-27-2"></span>*Example 36-10 Displays the Port Security Status* 

```
switch# show port-security status
Fabric Distribution Enabled
VSAN 1 :No Active database, learning is disabled, Session Lock Taken
VSAN 2 :No Active database, learning is disabled, Session Lock Taken
...
```
The **show port-security** command displays the previous 100 violations by default (see [Example 36-11](#page-27-1)).

#### <span id="page-27-1"></span>*Example 36-11 Displays the Violations in the Port Security Database*

switch# **show port-security violations**

![](_page_27_Picture_120.jpeg)

The **show port-security** command issued with the **last** *number* option displays only the specified number of entries that appear first.

# <span id="page-27-0"></span>**Field Descriptions for Port Security**

The following are the field descriptions for port security.

# **Port Security Actions**

 $\mathbf{I}$ 

![](_page_28_Picture_163.jpeg)

 $\mathsf I$ 

![](_page_29_Picture_145.jpeg)

## **Port Security Config Database**

![](_page_29_Picture_146.jpeg)

## **Port Security Active Database**

![](_page_29_Picture_147.jpeg)

## **Port Security Database Differences**

![](_page_30_Picture_133.jpeg)

## **Port Security Violations**

![](_page_30_Picture_134.jpeg)

## **Port Security Statistics**

 $\overline{\phantom{a}}$ 

![](_page_30_Picture_135.jpeg)

 $\mathcal{L}_{\rm{max}}$ 

 $\mathsf I$ 

![](_page_31_Picture_55.jpeg)

# <span id="page-31-0"></span>**Feature History for Port Security**

[Table 36-6](#page-31-1) lists the release history for this feature. Only features that were introduced or modified in Cisco NX-OS Release 5.x or a later release appear in the table.

<span id="page-31-1"></span>*Table 36-6 Feature History for Port Security*

| <b>Feature Name</b> | <b>Releases</b> | <b>Feature Information</b>              |
|---------------------|-----------------|-----------------------------------------|
| vFC Interfaces      |                 | Devices can be bound to vFC interfaces. |